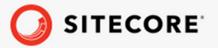

# Sitecore Connect for Content Hub 4.0 Installation Guide

A guide to installing Sitecore Connect for Content Hub 4.0

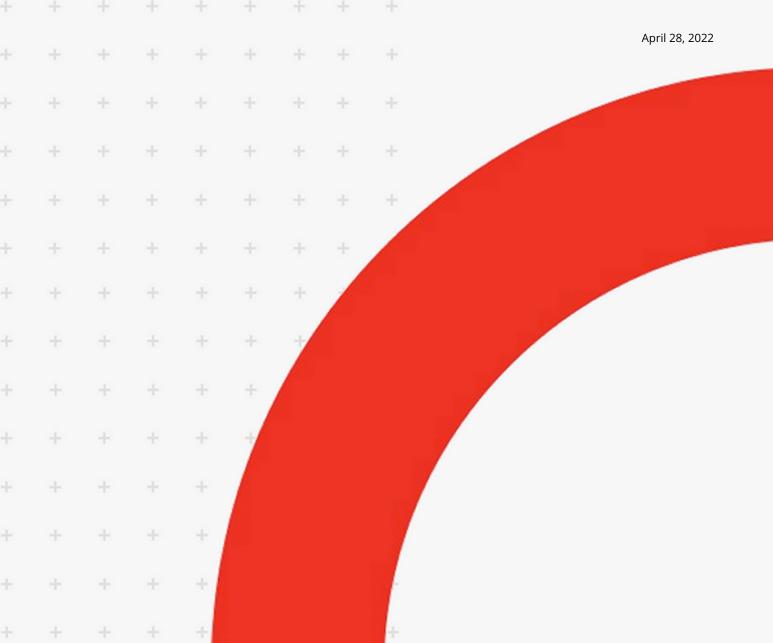

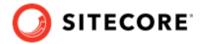

# **Table of Contents**

| 1. Prerequisites                      |                                          | 3  |
|---------------------------------------|------------------------------------------|----|
| 2. Install Sitecore Connect for Conto | ent Hub                                  | 4  |
| 2.1. Item already exists in databa    | ase                                      | 4  |
| 3. Install Sitecore Connect for Conte | ent Hub on a CD server                   | 6  |
| 4. Upgrade an existing CMP or DAM     | /I connector to SCCH                     | 7  |
|                                       |                                          |    |
|                                       | Content Hub                              |    |
| 6.1. Configure the Sitecore CMP       | part of Sitecore Connect for Content Hub | 11 |
|                                       | for CMP to your Sitecore instance        |    |
|                                       | e Content Hub                            |    |
|                                       | nt Hub action                            |    |
|                                       |                                          |    |
|                                       | mappings                                 |    |
|                                       | provider                                 |    |
|                                       | part of Sitecore Connect for Content Hub |    |
|                                       |                                          |    |
|                                       | ettings                                  |    |
|                                       | nector in Sitecore                       |    |
|                                       |                                          |    |
| •                                     | lp                                       |    |
| 7.2. In Azure, browsing a Sitecore    | e DAM link displays a 404 error          | 29 |
|                                       |                                          |    |

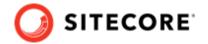

# 1. Prerequisites

Before installing the Sitecore Connect for Content Hub module, you must have the following:

- Sitecore Experience Platform 9.3, 10.0.x, or 10.1 installed on your server
- Access to Sitecore Content Hub 4.0.

You must also ensure that the following network ports are available and not blocked by your Windows firewall:

| Required port | Role               |
|---------------|--------------------|
| 443           | HTTPS              |
| 5671          | AMQP               |
| 9354          | Net messaging/SBMP |

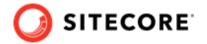

# 2. Install Sitecore Connect for Content Hub

To install Sitecore Connect for Content Hub (SCCH) on your Sitecore server:

- 1. Download the SCCH module installation package from the Sitecore download page.
- 2. On the Sitecore Launchpad, click **Control Panel**.
- 3. To open the Installation Wizard, in the **Control Panel**, in the **Administration** section, click **Install a package**.
- 4. Click **Upload package** and follow the steps to upload the SCCH package to Sitecore.
- 5. Click **Next** and follow the steps to install the package.

### **NOTE**

You might see some messages about items already existing in the database. If you do, follow the instructions in the next section.

# 2.1. Item already exists in database

While installing the SCCH package, you might see one or more messages about items already existing in the database. For example:

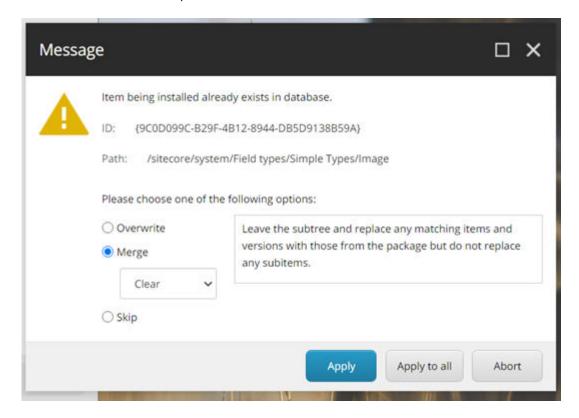

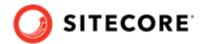

If the item is one of the following, you must select **Merge** and click **Apply** in order to properly install the DAM features of SCCH.

The items that must be merged are:

- ID: {9C0D099C-B29F-4B12-8944-DB5D9138B59A}
  Path: /sitecore/system/Field types/Simple Types/Image
- ID: {F68FD2D3-1E54-4535-8FB4-85E101A4968B}

  Path: /sitecore/system/Settings/Validation Rules/Field Types/Image

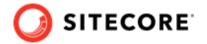

# 3. Install Sitecore Connect for Content Hub on a CD server

If you have a Sitecore content delivery (CD) server, you can install the Sitecore Connect for Content Hub (SCCH) on it. This enables you to populate images from your DAM to your CD server.

To install SCCH on your CD server:

- 1. Download the SCCH module installation package from the Sitecore download page.
- 2. Unzip the SCCH module installation package.
- 3. In the folder where you unzipped the installation package, go to the \App\_Config\Modules folder. Copy the Sitecore.Connector.ContentHub.DAM folder and paste it into the C:\inetpub\<CD site>\App\_Config\Sitecore folder.
- 4. In the installation package folder, go to the files\bin folder. Copy the Sitecore.Connector.ContentHub.DAM.dll file, and paste it into the C:\inetpub\<CD site>\bin folder.
- 5. To enable DAM images to be populated in CD website, go to the C:\inetpub\<CD site>\xsl folder and open the xslt file, for example, sample rendering.xslt, in a text editor. Add an sc:image field line to the xslt file. For example:

6. Save the xslt file.

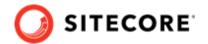

# 4. Upgrade an existing CMP or DAM connector to SCCH

If you have an existing Sitecore Connect for Sitecore CMP 2.0, Sitecore Connect for Sitecore CMP 3.0, or Sitecore Connect for Sitecore DAM 2.0 installation, you can upgrade it to Sitecore Connect for Content Hub (SCCH) 4.0. The procedure is the same regardless of whether your installation is on-prem or in Azure.

To upgrade an existing installation to SCCH 4.0:

- 1. Install the SCCH 4.0 installation package as described in the installation instructions.
- 2. When you see the following prompt, click **Yes to all** to update all files to the latest SCCH files:

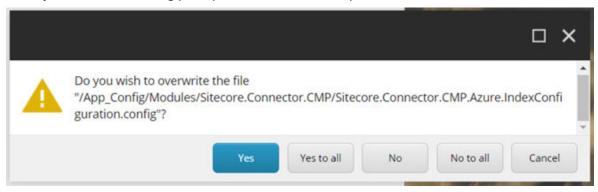

3. The system now displays this prompt:

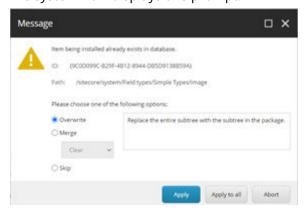

If you have existing CMP data that you need to keep, follow the directions in this table for which options to use:

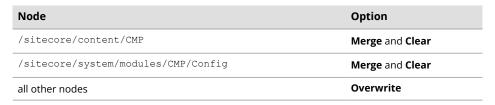

If you do not have existing CMP data that you need to keep, select **Overwrite** and click **Apply to all** to overwrite all items with the latest SCCH items.

4. If you had Sitecore Connect for Sitecore DAM installed on your Sitecore instance before upgrading, you must delete the following files when the installation is done:

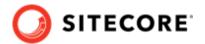

- <Sitecore instance>\sitecore\shell\Controls\Rich Text Editor\StylelabsMAssets\MAssets Commands.js
- <Sitecore
   instance>\bin\Stylelabs.M.Sitecore.Integration.Components.dll.
- 5. Open the C:\inetpub\<site>\App\_Config\ConnectionStrings.config file. Update the DAM connection string

<add name="CMP.ContentHub"
connectionString="ClientId={client\_id};ClientSecret={client\_secret};UserName={username};Pas
sword={password};URI={uri};" />

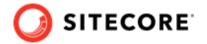

# 5. Troubleshoot installation errors

When the installation finishes, one of the following error messages might appear. Follow the instructions to correct the error.

# Could not load file or assembly 'System.Diagnostics.DiagnosticSource'

If you get the *Could not load file or assembly 'System.Diagnostics.DiagnosticSource, Version=4.0.2.0'* exception, do the following:

1. In the web.config file, add the following bindingRedirect tag:

```
<dependentAssembly>
    <assemblyIdentity name="System.Diagnostics.DiagnosticSource"
        publicKeyToken="cc7b13ffcd2ddd51"
        culture="neutral"/>
        <bindingRedirect oldVersion="0.0.0.0-4.0.2.1" newVersion="4.0.2.1"/>
    </dependentAssembly>
```

2. Run the installation again.

# Could not load file or assembly 'Microsoft.IdentityModel.Clients.ActiveDirectory'

If you get the Could not load file or assembly 'Microsoft.IdentityModel.Clients.ActiveDirectory' exception:

1. In the web.config file, check that the following bindings exist:

```
<dependentAssembly>
 <assemblyIdentity
   name="Microsoft.IdentityModel.Clients.ActiveDirectory"
   publicKeyToken="31bf3856ad364e35"
   culture="neutral"
   xmlns="urn:schemas-microsoft-com:asm.v1" />
 <br/>bindingRedirect
   oldVersion="0.0.0.0-3.19.3.10102"
   newVersion="3.17.2.31801"
   xmlns="urn:schemas-microsoft-com:asm.v1" />
</dependentAssembly>
<dependentAssembly>
 <assemblyIdentity
   name="Microsoft.IdentityModel.Clients.ActiveDirectory.Platform"
   publicKeyToken="31bf3856ad364e35"
   culture="neutral"
```

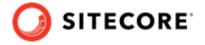

```
xmlns="urn:schemas-microsoft-com:asm.v1" />
<bindingRedirect
oldVersion="0.0.0.0-3.19.3.10102"
newVersion="3.17.2.31801"
xmlns="urn:schemas-microsoft-com:asm.v1" />
</dependentAssembly>
```

- 2. Add any missing bindings to the web.config file.
- 3. Run the installation again.

# Could not load file or assembly 'Polly'

If you get the Could not load file or assembly 'Polly' exception:

• Read this KB article to resolve the issue.

# Could not load file or assembly 'Microsoft.Extensions.Caching.Abstractions' or 'Microsoft.Extensions.Caching.Memory'

If you get the "Could not load file or assembly'Microsoft.Extensions.Caching.Abstractions' or 'Microsoft.Extensions.Caching.Memory' exception:

1. In the web.config file, verify that the following bindings exist:

```
<dependentAssembly>
    <assemblyIdentity</pre>
       name="Microsoft.Extensions.Caching.Abstractions"
        publicKeyToken="adb9793829ddae60"
        culture="neutral"/>
    <br/>
<br/>bindingRedirect
        oldVersion="0.0.0.0-3.1.5.0"
        newVersion="3.1.5.0"/>
</dependentAssembly>
<dependentAssembly>
    <assemblyIdentity</pre>
       name="Microsoft.Extensions.Caching.Memory"
        publicKeyToken="adb9793829ddae60"
        culture="neutral"/>
    <br/>
<br/>bindingRedirect
        oldVersion="0.0.0.0-3.1.5.0"
        newVersion="3.1.5.0"/>
</dependentAssembly>
```

2. If any of the bindings are missing, add them to the web.config file, and run the installation again.

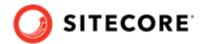

# 6. Configure Sitecore Connect for Content Hub

The Sitecore Connect for Content Hub package contains connectors for Sitecore CMP and Sitecore DAM. These connectors must be configured separately.

# 6.1. Configure the Sitecore CMP part of Sitecore Connect for Content Hub

The Sitecore CMP part of Sitecore Connect for Content Hub enables you to work with content created in Sitecore Content Hub directly in Sitecore. Content is automatically created and updated when changes are made in Sitecore Content Hub.

This section describes the configuration steps you must perform on your Sitecore Content Hub and Sitecore instances:

- Create a Sitecore Content Hub user
- Create a Sitecore Content Hub action
- Create a Sitecore Content Hub trigger
- Add the connection strings
- Configure content and field mappings
- Configure the taxonomy provider

# 6.1.1. Add connection strings for CMP to your Sitecore instance

After you have installed the package, you must configure the connection strings for CMP.

To add the connection strings:

- On your Sitecore instance, open the C:\inetpub\<site>\App\_Config\ConnectionStrings.config file. Add the following connection strings:
  - <add name="CMP.ContentHub"
     connectionString="ClientId={client\_id};ClientSecret={client\_secret};U
     serName={username};Password={password};URI={uri};" />
  - <add name="CMP.ServiceBusEntityPathIn" connectionString="{Azure Service Bus connection string with incoming topic}" />
  - <add name="CMP.ServiceBusSubscription"
    connectionString="{Subscription name}" />
  - <add name="CMP.ServiceBusEntityPathOut" connectionString="{Azure Service Bus connection string with outcoming topic}" />

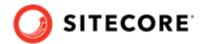

- 2. Open the Sitecore Content Hub. On the ribbon, click **Manage**, click **OAuth Clients**, click **LogicApp**, and click **Edit**. Make a note of the **Client id** and **Client Secret** settings.
- 3. In the connection strings, insert the following values:
  - **Client id** and **Client Secret** enter the LogicApp settings you obtained in the previous step.
  - **User Name** and **Password** these fields must correspond to the values in the Sitecore Content Hub for the user that you created.
  - **URI** set the URI to Sitecore Content Hub.
  - **Incoming topic** set the connection string for the Azure Service Bus and set the name for the topic of the messages posted by the Sitecore Content Hub, posted after the trigger is fired.
  - **Subscription name** set the name of the subscription.
  - **Outgoing topic** set the name of the topic of the messages posted to the Azure Service Bus after content is imported to Sitecore.
- 4. If you are using the M Azure Service Bus action, insert the following values:
  - CMP.ServiceBusSubscription set the value to hub out subscription.
  - CMP.ServiceBusEntityPathOut add the Hub in value you copied when you created the action.
  - **CMP.ServiceBusEntityPathIn** add the Hub out value you copied when you created the action.
- 5. After you set or adjust the connection strings, restart the Sitecore website.

#### 6.1.2. Create a user in Sitecore Content Hub

To run synchronization with Sitecore Content Hub, you must have a Sitecore Content Hub user with access to the necessary data.

To give the user permission to run synchronizations, you must assign the correct access rights to the user. The rights you assign depend on whether the user needs access to the Digital Assets Management (DAM) part of Content Hub, the Content Management Platform (CMP) part, or both.

To create a Sitecore Content Hub user:

- 1. Open Sitecore Content Hub, and on the ribbon, click **Manage**.
- 2. On the **Users** tab, click **Add User**.
- 3. In the **Username** field, enter the user name, and click **Save**.
- 4. To assign user rights for DAM:
  - In the M.Builtin.SitecoreDAM.Everyone user group, add a new rule for the M.Asset entity, and select the Read and ReadPublicLinks rights.
  - To assign the user to the group, on the **User groups** tab, click **Add to User group**, select the check box and click **Select**.

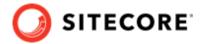

- 5. To assign user rights for CMP, the user must have *read* access to the relevant content hub entity. For example:
  - Access to the sync blog entity requires read access to M. Content.
  - Access to the sync product entity requires read access to M. PCM. Product.
- 6. Optionally, to add the user group to a policy combination, in the **Policy combination** panel, click **Add item**.
- 7. Click **Save**.
- 8. On the **Details** tab, click **Edit profile**.
- 9. In the **Email** field, enter an email address, and click **Save**.
- 10. Click **Reset Password**, and click **Yes** to confirm. A password reset link is sent to the email address previously provided. If the email message does not appear, check your spam folder.

### 6.1.3. Create a Sitecore Content Hub action

You use Sitecore Content Hub actions to connect to an Azure Service Bus and post a message when a specified trigger fires.

You can use two methods to create a Sitecore Content Hub action:

- M Azure Service Bus. Use this to connect to an out-of-the-box Azure Service Bus on a Content Hub instance.
- Azure Service Bus. Use this to connect to an Azure Service Bus.

#### Create an M Azure Service Bus action

To create an M Azure Service Bus action:

- 1. In the Sitecore Content Hub, click Manage.
- Click Actions.
- 3. Click **New action**.
- 4. Enter, for example, the following values:
  - Name: Sitecore
  - Type: M Azure Service Bus
  - · Label: Sitecore
- 5. Copy the Hub in and Hub out string values. You need these to configure the Sitecore connection string as specified in Configure the Sitecore CMP part of Sitecore Connect for Content Hub
- 6. To save the new action, click **Save**.

# Create an Azure service bus action

To create an Azure Service Bus action:

1. In the Sitecore Content Hub, click **Manage**.

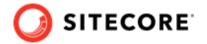

2. Click Actions.

3. Click **New action**.

4. Enter, for example, the following values:

• Name: Sitecore

• **Type**: CMP Azure Service Bus

• **Connection string**: enter the connection string for the service bus here. The connection string must be a connection string to the entire Azure Service Bus.

• **Destination type**: *Topic* 

Destination: hub\_out

- 5. To test the connection to the Azure Service Bus, click **Test Connection**.
- 6. To save the new action, click **Save**.

# 6.1.4. Create a trigger

The Sitecore Content Hub provides users with a trigger framework that allows them to configure triggers using the user interface. A trigger is fired when a certain event occurs – with certain conditions – and can initiate a set of actions.

To create a trigger:

- 1. Open the Sitecore Content Hub. On the ribbon, click **Manage**.
- 2. Click **Triggers**, and click **New trigger**.
- 3. On the **General** tab, enter the following values:

| Field               | Value                                          |
|---------------------|------------------------------------------------|
| Enter a name        | CMP content modification                       |
| Enter a description | Post to Azure Service Bus after content change |
| Objective           | Entity modification                            |
| Execution type      | In background                                  |

4. On the **Conditions** tab, click **Add definition**, and in the drop-down list, click *Content*. This adds a new item to the list of conditions.

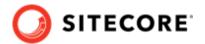

5. Add the following definitions:

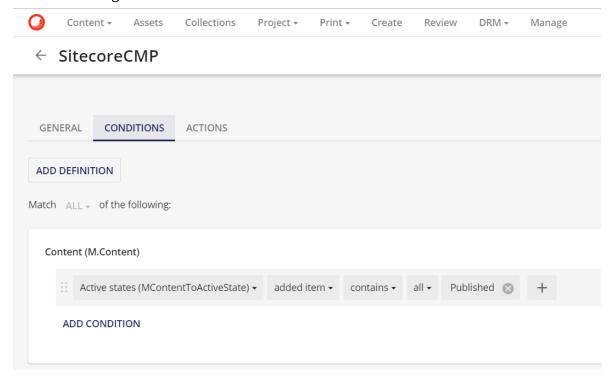

This triggers the content import when an item is moved to the *Approved for publication* workflow state.

### **NOTE**

You can add multiple definition conditions to the trigger. For a complete overview of capabilities, see the Sitecore Content Hub documentation.

- 6. On the **Actions** tab, add the action you created previously (*CMP content modification*).
- 7. Click **Save and close**. Confirm to activate the trigger.

#### NOTE

You can also activate the trigger after you have completed all the configuration settings in Sitecore Content Hub and in Sitecore. At this point, the trigger might start running before the configuration is completed.

# 6.1.5. Configure content and mappings

To import content, you must first create these items:

- Bucket(s) specify where to store imported content.
- Template(s) define the structure of imported content items.
- Entity mapping item(s) and Field mapping item(s) determine how imported content is imported and where it is stored.

You can optionally add these items to control how relation content from Content Hub is processed:

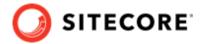

- Relation field mapping item(s) map relation content to Sitecore fields.
- Tag field mapping item(s) map relation content to Sitecore tags.
- Custom taxonomy provider by default, tag field mapping stores the relation content value as a tag in Sitecore tag repositories. You can change this by specifying a custom taxonomy provider.
- Related entity mapping item(s) link different Content Hub asset types in Sitecore.

### **Create a bucket**

All the imported content is stored in Sitecore buckets. For example, all blog posts are stored in a bucket called *Blogs*.

#### To create a bucket:

1. Right-click the CMP folder, click Insert, and click Bucket.

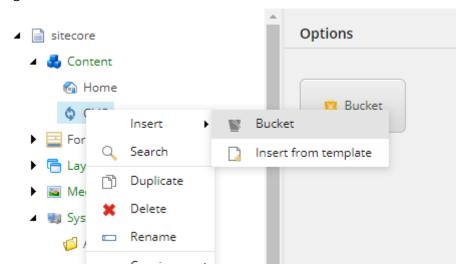

2. Name the bucket, for example, Article, and click OK.

# Create a template

The structure of the imported content is defined by the Sitecore templates. You must make sure that each template inherits the *Content Hub Entity* template. This template contains the **EntityIdentifier** field.

#### To create a template:

1. Navigate to a CMP folder, for example, templates\User Defined\CMP Connect. Create a template and name it, for example, Blog.

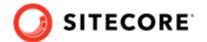

2. Add all the necessary fields. For example, for a blog post, add a **Title** Single-Line Text field and a **Body** Multi-Line Text field.

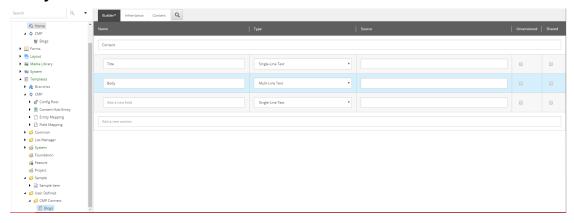

3. In the **Data** section, in the **Base template** field, click **Content Hub Entity** and then click the right arrow to add it to the **Selected** list.

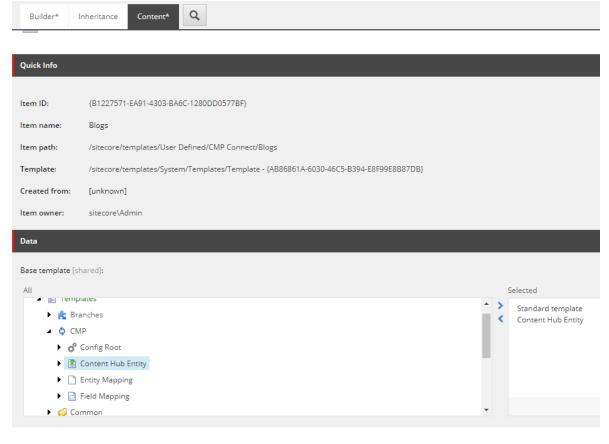

- 4. In the menu bar, on the **View** tab, select **Standard Fields** and **Buckets**.
- 5. In the menu bar, on the **Builder Options** tab, select **Standard Values**.
- 6. On the **Content** tab, in the **Item Buckets** section, select **Bucketable**. Save the item.

# **Create an entity mapping**

*Entity Mapping* items and *Field Mapping* items define how content is imported and in what bucket it is stored.

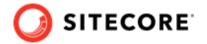

# To create an entity mapping item:

- Navigate to /sitecore/system/Modules/CMP, right-click Config, click Insert, and click Entity Mapping. Enter the name for the new item, for example Article. By default, every entity mapping comes with a default field mapper for the display name.
- Under the Article entity mapping, select / \_\_Display name. On the Content tab, in the CMP Field Name field, enter a valid Property field name from the entity type, or schema, in Sitecore Content Hub. Sitecore uses this name as the display name.
- 3. Save the item.
- 4. In the content tree, navigate to the Article entity mapping.

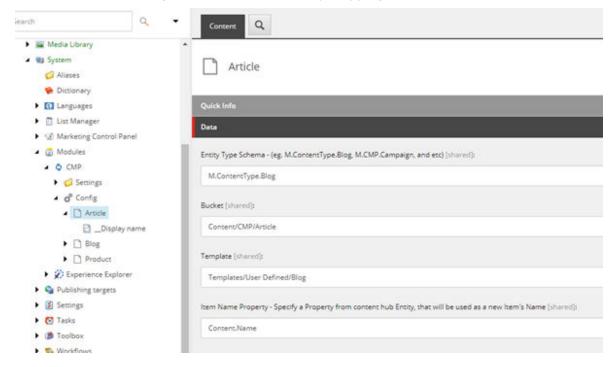

5. On the **Content** tab, in the **Data** section, fill in the following fields:

| Field                 | Content                                                                                                    |
|-----------------------|----------------------------------------------------------------------------------------------------|
| Entity Type<br>Schema | Enter the entity type used in Sitecore Content Hub                                                                                         |
| Bucket                | Enter the item bucket to keep Sitecore items created from M-Entities of a given content type ID                                            |
| Template              | Enter a template to be used to create the Sitecore items. The template must contain the fields that are used to store the imported content |
| Item Name<br>Property | Enter a valid <b>Property</b> field value of the entity type as Sitecore item name                                                         |

6. Save the item.

# Create a field mapping

To map imported content to the Sitecore item structure, you must add *Field Mapping* items to each *Entity Mapping* item. You must create a *Field Mapping* item for each field that you want to import.

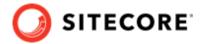

# To create a Field Mapping item:

- 1. Right-click the *Entity Mapping* item that you created earlier, click **Insert**, and then click **Field Mapping**.
- 2. Enter a name, for example, *Title*, and click **OK**.
- 3. On the **Content** tab, in the **Data** section, fill in the following fields:

| Field               | Content                                                 |
|---------------------|---------------------------------------------------------|
| CMP Field Name      | The name of the field in the Sitecore Content Hub       |
| Sitecore Field Name | The field name as defined in the template you are using |

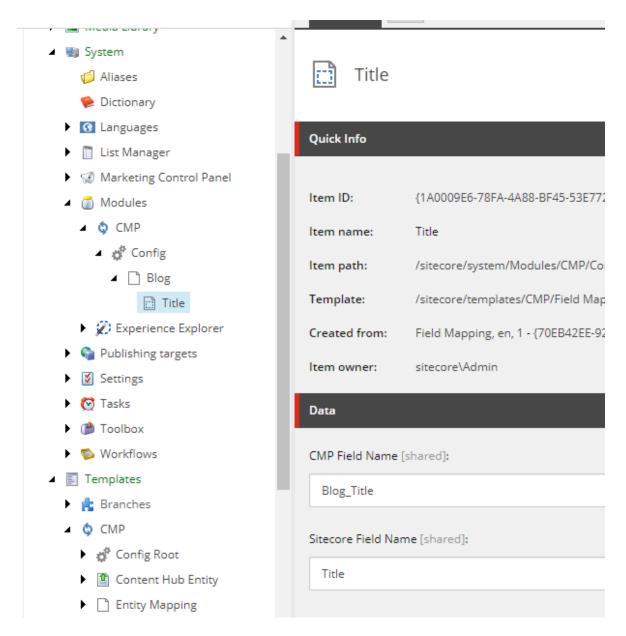

You can add as many Field Mapping items as you require.

To verify the entity type and structure in the Sitecore Content Hub:

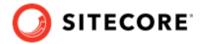

- 1. Create a new item in the Sitecore Content Hub or edit an existing one, for example, a blog post.
- 2. Copy the URL, for example, https://yourdomain/en-us/content/detail/9782, and paste it in a new browser tab.

#### NOTE

In the example URLs, replace *9782* with the ID of the entity item you have selected

- 3. Change the URL to https://yourdomain/api/entities/9782 and press Enter. The entity structure is now shown in JSON.
- 4. To find the entity's content type, find the **ContentTypeToContent** relation and follow the link ("href": "https://yourdomain/api/entities/9782").

Now the content type is shown, in this example M. Content Type. Blog.

# Create a relation field mapping

Relation field mapping lets you map the taxonomy fields from any content in Sitecore Content Hub to a Sitecore field. If the content belongs to multiple taxonomy values, the mapping separates the values using the configured delimiter. The default delimiter is a comma (,).

To create a relation field mapping item:

- 1. Right-click the *Entity Mapping* item that you created earlier, click **Insert**, and then click **Relation Field Mapping**.
- 2. Enter a name, for example, Audiences, and click **OK**.

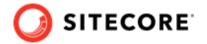

3. In the **Data** section, fill in the following fields:

| Field               | Content                                                                                                    |
|---------------------|----------------------------------------------------------------------------------------------------|
| CMP Relation        | The relation name of the Sitecore Content Hub entity.                                                              |
| CMP Field Name      | The name of the property in the Sitecore Content Hub relation entity.                                              |
| Sitecore Field Name | The name of the content field where Sitecore stores the taxonomy values, as defined in the template you are using. |

# Change the relation field mapping delimiter

You can change the delimiter Sitecore uses to separate values when it stores multiple taxonomy values.

# To change the delimiter:

- On your Sitecore instance, open the App\_Config\Modules\Sitecore.Connector.CMP.config file.
- 2. In the configuration/sitecore/settings node, set the value of Sitecore.RelationFieldMappingSeparator to the delimiter you want to use. For example, <setting name="Sitecore.RelationFieldMappingSeparator" value=", " />.

# Create a tag field mapping

Tag field mapping lets you map the taxonomy fields from any content in Content Hub to the tag repositories in Sitecore. If the content belongs to multiple taxonomy values, the mapping separates the values using the configured delimiter.

To create a tag field mapping:

- 1. Right-click the *Entity Mapping* item that you created earlier, click **Insert**, and then click **Tag Field Mapping**.
- 2. Enter a name, for example, Tag Taxonomy. Click **OK**.
- 3. In the **Data** section, fill in the following fields:

| Field                                         | Content                                                               |
|-----------------------------------------------|-----------------------------------------------------------------------|
| CMP Relation                                  | The relation name of the Sitecore Content Hub entity.                 |
| CMP Field Name                                | The name of the property in the Sitecore Content Hub relation entity. |
| Enable / Disable<br>to store Non-Leaf<br>Node | Choose one of the following:                                          |
|                                               | Enable Non-Leaf Node (Default)                                        |
|                                               | Disable Non-Leaf Node                                                 |
| Store Tag Name<br>Option As                   | Choose one of the following:                                          |
|                                               | Full Path Name (Default)                                              |
|                                               | Node Name                                                             |

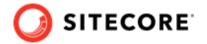

| Field                               | Content                                                                                                    |
|-------------------------------------|----------------------------------------------------------------------------------------------------|
| Custom<br>Taxonomy<br>Provider Name | The name of a Sitecore custom taxonomy provider. If you select a custom taxonomy provider, Sitecore stores the taxonomy in the custom provider instead of in the default taxonomy provider. Leave this field blank to use the default taxonomy provider. |
|                                     | NOTE  See Build a custom taxonomy provider in the Sitecore developer documentation for information on how to create custom taxonomy providers.                                                                                                    |

For more information on how the tag field mapping settings work, refer to the Sitecore developer documentation.

# Change the tag field mapping delimiter

You can change the delimiter Sitecore uses to separate values when it stores multiple values in a tag.

To change the tag field mapping delimiter:

- On your Sitecore instance, open the
   App Config\Modules\Sitecore.Connector.CMP.config file.
- 2. In the configuration/sitecore/settings node, change the setting Sitecore.NodeNameSeparator to the delimiter you want to use. For example, <setting name="Sitecore.NodeNameSeparator" value="." \>.
- 3. If you use special characters as a separator, you must allow those characters on the Sitecore level. You do this by using a patch file to change the ItemNameValidation setting. For example:

# **IMPORTANT**

This example allows *all* characters to be used. It is best practice to only allow the characters you need.

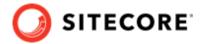

# 6.1.6. Change the taxonomy provider

When you set up the retrieval of taxonomy fields from any content in Sitecore Content Hub, and synchronize the field values to the tag repositories in Sitecore, by default, Sitecore stores the taxonomy in /sitecore/System/Settings/Buckets/CachedItemTaxonomyProvider:

Content Forms Layout Media Library ■ System Aliases Dictionary Canguages List Manager Marketing Control Panel Modules Publishing targets ■ Settings Analytics Buckets CachedItemTaxonomyProvider

If you have created a custom taxonomy provider, you can store the taxonomy there instead of in the default provider.

To use a custom taxonomy provider:

- On your Sitecore instance, open the [your Sitecore Instance]
   \App\_Config\Modules\Sitecore.Connector.CMP\ Sitecore.Connector.CMP.config
   file.
- 2. Change the Sitecore. DefaultTaxonomyProvider setting to the name of your custom taxonomy provider. For example:

<setting name="Sitecore.DefaultTaxonomyProvider" value="MyCustomTaxonomyProvider" />

### **NOTE**

Do not leave the Sitecore. DefaultTaxonomyProvider setting empty.

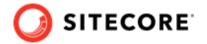

3. Save the config file.

# **6.2. Configure the Sitecore DAM part of Sitecore Connect for Content Hub**

The Sitecore DAM part of Sitecore Connect for Content Hub enables you to browse, search, and insert digital assets from Sitecore DAM directly from within Sitecore's Content and Experience editing.

#### **NOTE**

The Sitecore DAM part of the connector does not support *multilanguage* fields when inserting assets in Sitecore.

This connector has been tested on Sitecore Experience Manager, Sitecore Experience Platform, and Sitecore Experience Commerce, version 9.3, 10.0.x, and 10.1.

This section describes the configuration steps you must perform on your Sitecore DAM and Sitecore instances:

- Configure CORS
- Configure redirection settings
- Configure the DAM connector in Sitecore

# 6.2.1. Configure CORS

You must configure the CORS for Sitecore DAM to allow incoming traffic from the Sitecore instance.

To configure the CORS:

- 1. On the Sitecore DAM main menu, click **Manage**.
- 2. Click Settings.
- 3. On the **Settings** page, click **PortalConfiguration**, then click **CORSConfiguration**.
- 4. Click **Add**, and add the URL for your Sitecore instance, for example, https://www.sitecore.instance.com.

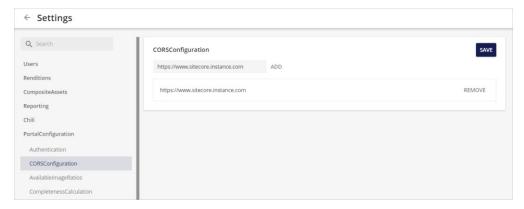

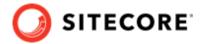

5. Save the changes.

# 6.2.2. Configure redirection settings

You must configure the redirection setting within the **PortalConfiguration** of Sitecore DAM to allow the Sitecore instance to access/display the Sitecore DAM.

To configure the redirection settings:

- 1. In the Sitecore DAM main menu, click **Manage**.
- 2. Click Settings.

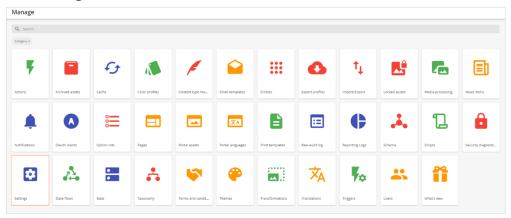

3. On the **Settings** page, click **PortalConfiguration**, then click **Authentication**.

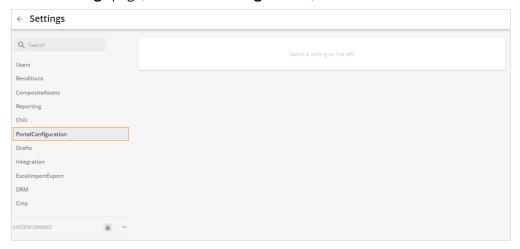

- 4. In the drop-down menu, click **Text**.
- 5. In the Providers node, for all SSP providers, set the authentication mode value to Passive.

### **NOTE**

If you have not configured SSO, you can skip this step, as authentication mode in that case is *Passive* by default.

# For example:

```
"sitecore":
[
```

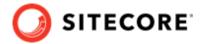

```
"authentication_mode": "Passive",
    "client_id": "<ClientId>",
    "client_secret": "<ClientSecret>",
    "email_claim_type": "<ClaimTypeOverride>",
    "external_user_creation_url": "https://www.registerme.com",
    "identity_server_url": "<Url>",
    "is_enabled": true,
    "messages": {
        "signIn": "translationKey",
        "signInDescription": "translationKey",
        "signInTitle": "translationKey",
        "signInTitle": "translationKey",
        "sugnInTitle": "translationKey"
},
```

#### **NOTE**

For Content Hub 3.4.0 and higher, the translation keys provided in the messages configuration for the login screen must be provided without the  $\mathtt{T}$ \_ prefix that was used in previous versions. For example, "signIn": " $\mathtt{T}$ \_translationKey" must be "signIn": "translationKey".

6. Save the changes.

# 6.2.3. Configure the DAM connector in Sitecore

In your Sitecore instance,

The Sitecore Connect for Content Hub (SCCH) installation adds the *Insert from Sitecore DAM* item to the Rich Text Default profile for the Rich Text Editor. In order to enable the **Insert from Sitecore DAM** function, you must configure a connection to the Sitecore DAM part of the SCCH connector.

#### **NOTE**

This configuration requires a Sitecore 9.3, 10.0.x, or 10.1 instance.

To configure the connection to Sitecore DAM in Sitecore:

1. Open the C:\inetpub\<site>\App\_Config\ConnectionStrings.config file, and add the following connection strings:

```
<add name="DAM.ContentHub" connectionString="<Sitecore Content Hub URI>" />
<add name="DAM.SearchPage" connectionString="<Sitecore Content Hub search page URI>" />
<add name="DAM.ExternalRedirectKey" connectionString="Sitecore" />
```

Substitute the placeholders in the example with the values from this table:

| Placeholder                             | Value                                                                                                    |
|-----------------------------------------|----------------------------------------------------------------------------------------------------|
| Sitecore Content Hub<br>URI             | the URI for your Sitecore Content Hub DAM instance, for example, https://dam-connector.stylelabs.qa.com.                                                             |
| Sitecore Content Hub<br>search page URI | the URI for the page that opens the DAM in an IFrame. For example, <sitecore content="" dam="" hub="" uri="">/en-us/sitecore-dam-connect/approved-assets.</sitecore> |

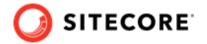

#### NOTE

The user account using the connector must have read access to the connector pages in Sitecore DAM.

- 2. Save the changes.
- 3. In the root folder (by default, wwwroot), open the web.config file. Make sure the URL of the Content Hub instance (for example, content-hub-url.stylelabs.com), other delivery hostnames (for example, content-hub-url-delivery.stylelabs.cloud), and generated public links (for example, content-hub-url.stylelabs.com: 8686) are added as sources to the Content-Security-Policy tag. For example:

```
<add name="Content-Security-Policy" value="default-src 'self' 'unsafe-inline' 'unsafe-
eval' https://apps.sitecore.net;
   img-src 'self' data https://content-hub-url.stylelabs.com/ https://content-hub-url-
delivery.stylelabs.cloud/;
   style-src 'self' 'unsafe-inline' https://fonts.googleapis.com;
   font-src 'self' 'unsafe-inline' https://fonts.gstatic.com;
   upgrade-insecure-requests; block-all-mixed-content;
   child-src 'self' https://content-hub-url.stylelabs.com/ https://content-hub-url-
delivery.stylelabs.cloud/;
   connect-src 'self' https://content-hub-url.stylelabs.com/ https://content-hub-url-
delivery.stylelabs.cloud/;
   media-src https://content-hub-url.stylelabs.com/ https://content-hub-url-
delivery.stylelabs.cloud/;" />
```

#### **NOTE**

In Content Hub, you can configure different delivery hostnames for public links by using the AssetExtensionDataConfigurationSetting setting.

If you have configured different hostnames, you must add all the hostnames as sources. You do this in the Content-Security-Policy parameter, in the img-src, child-src and connect-src properties.

- 4. The **Insert from Sitecore DAM** icon is now available in the Rich Text Editor for fields that use the Rich Text Default profile.
- 5. If you need to access DAM assets in other profiles than Rich Text Default:
  - In the Core database, navigate to /sitecore/system/Settings/Html Editor Profiles/Rich Text Default/Toolbar 1.
  - Copy the *Insert from Sitecore DAM* item.

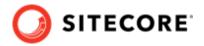

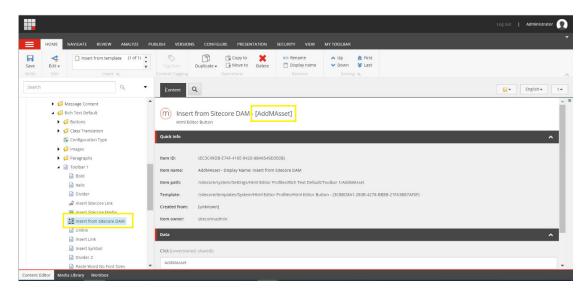

• Navigate to the Rich Text Editor profile you intend to use, and paste the *Insert from Sitecore DAM* item.

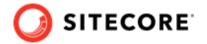

# 7. Problem solving

This section contains ways to solve problems you might encounter in the Content Hub connector.

# 7.1. General troubleshooting help

To help find solutions for errors or problems in general, you can do the following:

- Check the log in the Sitecore Content Hub for the created trigger. Trigger the event that fires the trigger and then check the log as follows:
  - On the menu ribbon, click **Manage** .
  - · Click Actions.
  - Click the **Auditing** tab.
- Check posted messages in the Azure Service Bus.
- Check the Sitecore log file and scan for any CMP or DAM related errors.

# 7.2. In Azure, browsing a Sitecore DAM link displays a 404 error

You browse a Sitecore DAM image field type link, and you get a 404 not found error.

To solve this problem:

- 1. In the Sitecore Launchpad, click **Desktop**, and switch from *Master* database to *Core* database.
- 2. In the Content editor, navigate to *sitecore/system/Field types/Simple types/Image*.
- 3. On the **Content** tab, in the **Data** section, clear the **Control** field. Save the item.